Procura della Repubblica presso il Tribunale di Ravenna

## **TIAPDocument@‐AVVOCATI ‐ GUIDA RAPIDA ALL'UTILIZZO –**

 Inserire la password temporanea (O.T.P.) consegnata dall'Ufficio preposto alle copie;

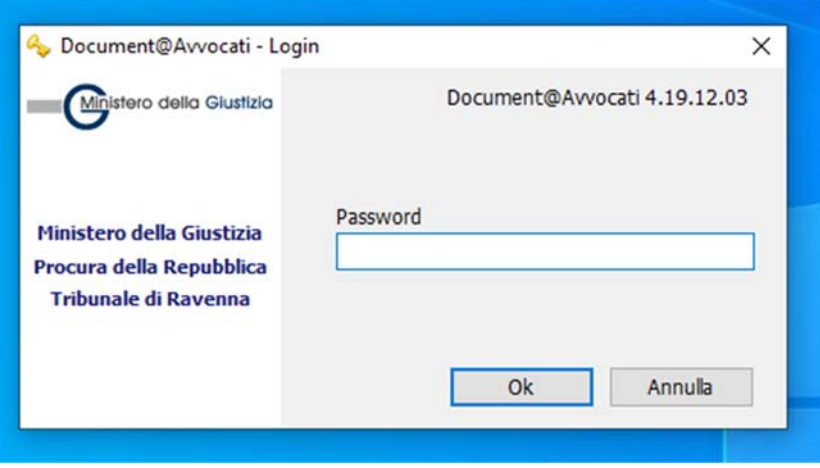

è consigliabile impostare la visualizzazione su "Faldone" e "Pagina";

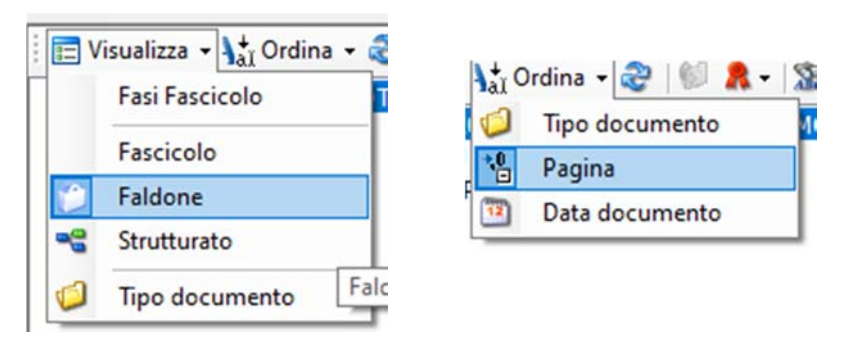

gli atti contenuti nella cartella del PM sono suddivisi in Faldoni, organizzati normalmente secondo il seguente ordine:

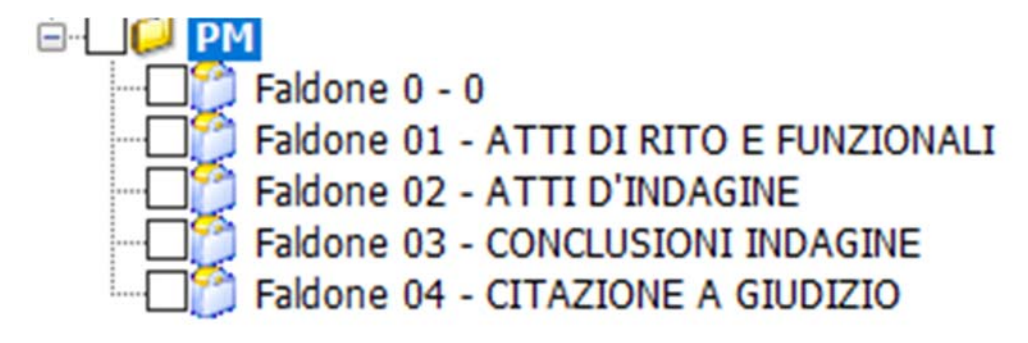

- **Faldone 0**: indice, elenco supporti informatici
- **Faldone "ATTI DI RITO E FUNZIONALI**": atti rilevanti per le segreterie/cancellerie come certificati anagrafici e penali, foglio notizie, provvedimento di iscrizione, nomine, etc…
- **Faldone "ATTI DI INDAGINE"**: gli atti di indagine possono presentarsi anche suddivisi in più faldoni, comunque individuabili dopo il Faldone degli atti di rito
- **Faldone "CONCLUSIONE DELLE INDAGINI"**: contiene l'Avviso di conclusione delle indagini e le relative notifiche; gli atti ad esso collegati e successivi (richieste di interrogatorio, memorie e istanze, nuove nomine…) potrebbero essere contenuti in separato Faldone consecutivo

N.B.: la presenza di un **supporto informatico** nel fascicolo cartaceo viene segnalata in TIAP con l'inserimento, nel Faldone 0, del documento 022‐ ALLEGATI: dalle note visibili nell'indice o nella finestra sul lato destro dello schermo, è possibile ricavare collocazione e contenuto.

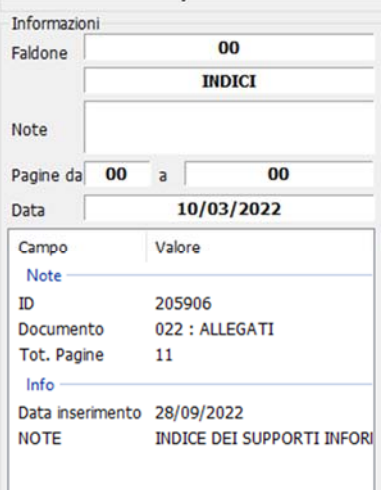

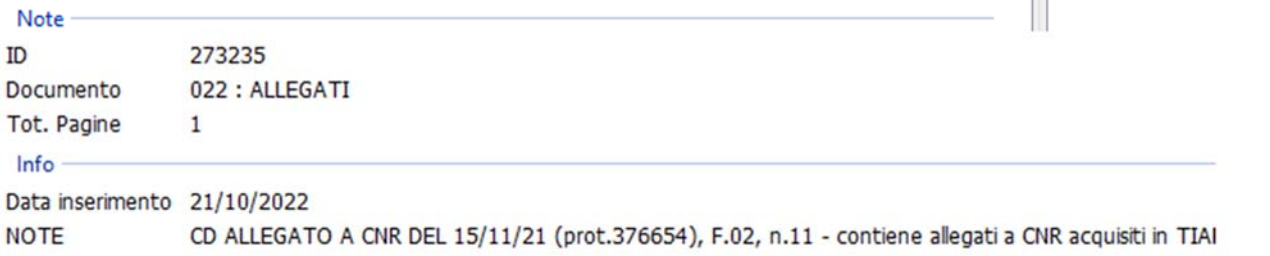

Nel fascicolo digitale possono essere acquisiti solo file in **formato .pdf**, quindi non è possibile acquisire file audio, video, Excell, Word, etc… Per ottenere una copia dei contenuti non acquisibili in TIAP, rivolgersi all'Ufficio preposto alle copie, il quale provvederà alla creazione di una copia digitale su adeguato supporto informatico.

all'interno dei Faldoni, gli atti qualificati con appositi codici TIAP (es. 001‐INFORMATIVA DI REATO) e individuabili mediante numero identificativo generato automaticamente dal sistema;

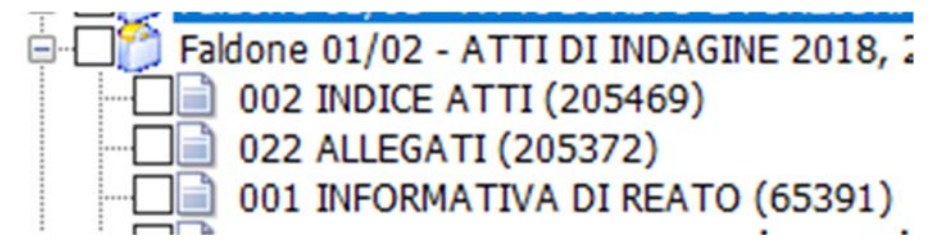

- selezionare uno o più documenti o uno o più Faldoni spuntando il quadratino bianco corrispondente;
- è possibile selezionare anche solo alcune delle pagine che compongono i documenti, entrandovi con doppio clic e flaggando il corrispondente quadratino bianco;

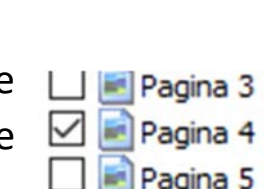

RICERCA TESTUALE: è possibile effettuare una ricerca testuale **all'interno di uno o più documenti o di uno o più faldoni contemporaneamente**, utilizzando lo strumento "Ricerca testo" nella toolbar in alto.

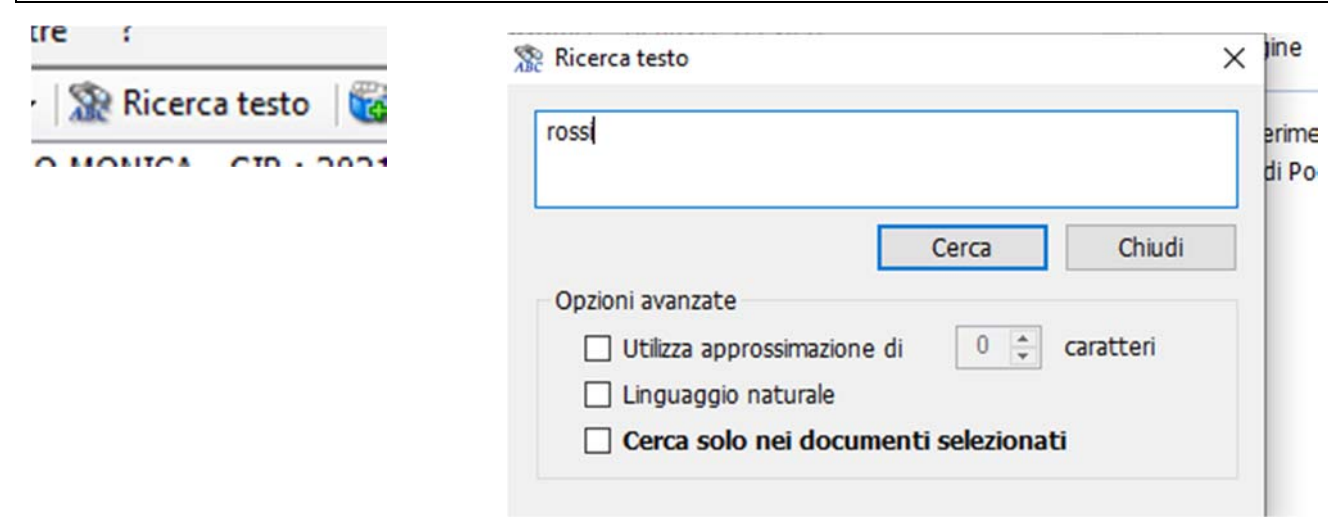

25/10/2022 13:58:00

- cliccare "Aggiungi" nella barra in alto per inserire quanto selezionato nella vaschetta della richiesta copie presente nella parte destra dello schermo:
	- Grazie agli strumenti disponibili nella barra in alto della vaschetta, fino al momento della conferma della richiesta sarà possibile eliminare uno o più atti e monitorare l'ammontare di pagine e dei relativi diritti di copia raggiunti.
- terminata la selezione, cliccare l'icona della stampante per procedere alla stampa della richiesta copie, selezionando il formato "elettronico" (=digitale)
	- Stampa richiesta  $\times$ L'importo della richiesta copie, calcolato in base alle selezioni di seguito effettuate, è di: Supporto copie **Ritiro** copie **Cartaceo** Urgente Gratuito patrocinio  $\odot$   $\odot$  Elettronico 15,72 € Senza urgenza Ok
- dopo la stampa della richiesta in doppia copia, da consegnare all'Ufficio preposto alle copie, il fascicolo si chiuderà automaticamente.

N.B. è sempre possibile recuperare la richiesta effettuata ‐anche in caso di mancata stampa‐ rivolgendosi all'Ufficio preposto alle copie.

Elimina documento åж. Elimina tutto

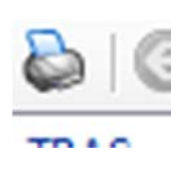

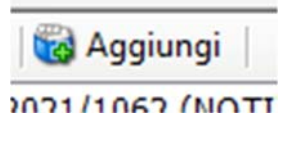

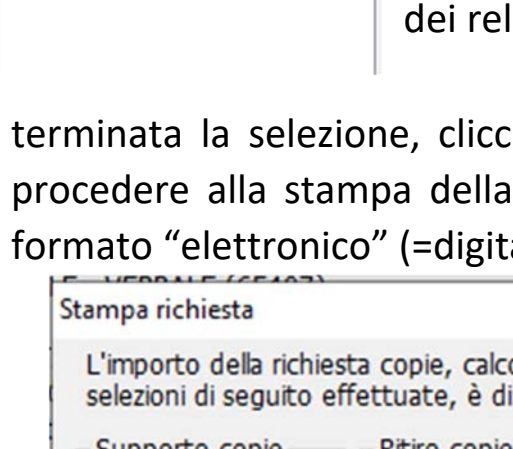

68

361 - (65394) ESITI INDAGINI, TRAS...

 $\Box$  1-68

吧 る ◎